# **PANDUAN SIA SIMASTER MATA KULIAH LINTAS DISIPLIN (MKLD)**

#### DPP menginisiasi Prodi-prodi menyiapkan Syarat dan aturannya Prodi penyelenggara membuat kelas dan jadwal Prodi peserta menggabung kelas dan jadwal Prodi-prodi memonitor kelas dan mahasiswa Prodi penyelenggara melakukan perkuliahan Prodi penyelenggara menginput nilai Prodi-prodi mencetak transkip nilai (hasil studi) DPP mereview MKLD

#### **A. Alur Proses Pengelolaan Mata Kuliah Lintas Disiplin (MKLD)**

## **B. Langkah-langkah Pengelolaan Mata Kuliah Lintas Disiplin (MKLD)**

## **1. Mata Kuliah Share**

Settingan ini untuk rumpun/prodi yang akan menawarkan (share) mata kuliah ke rumpun/prodi yang dapat dibatasi dengan prasyarat mata kuliah, prasyarat kelas, beberapa rumpun/prodi, dan kuota.

a. pada menu **1. KRS** --> **2. Setting KRS** klik **3. Icon Biru** pada kolom Aksi untuk memilih semester yang akan di kelola untuk Mata Kuliah Share.

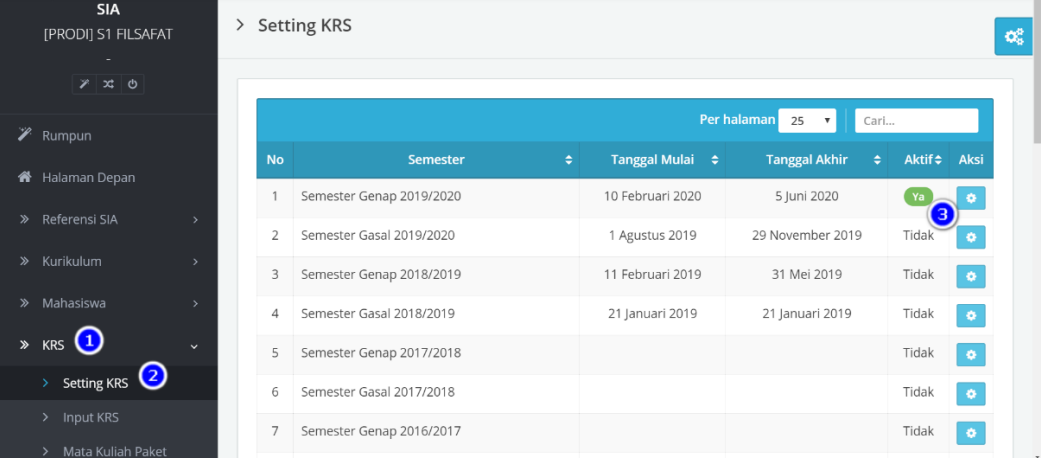

b. pilih **1. Mata Kuliah Share** dan klik **2. Setting** untuk menentukan mata kuliah apa saja yang akan dishare.

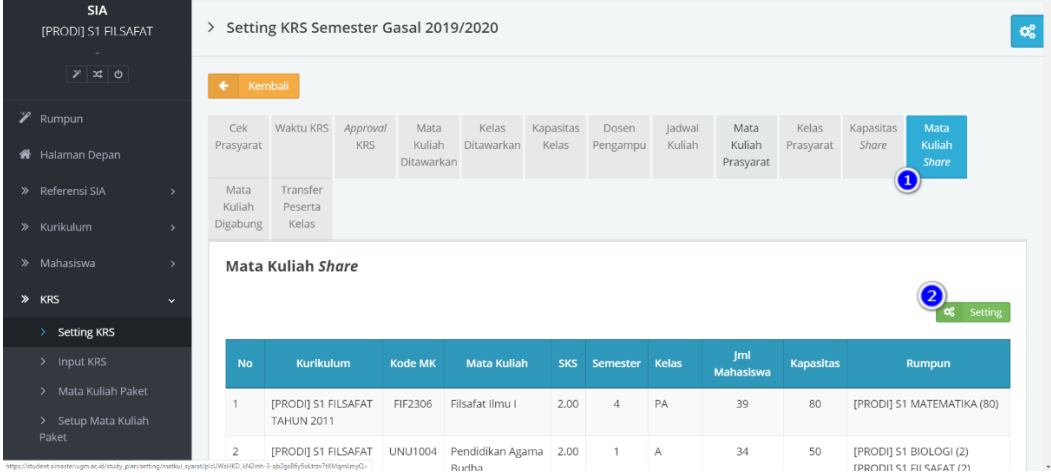

c. dalam menu **Setting** akan muncul list mata kuliah yang sudah dijadwalkan, klik **1. Setting rumpun** pada kolom aksi untuk memilih rumpun/prodi apa saja yang akan di share.

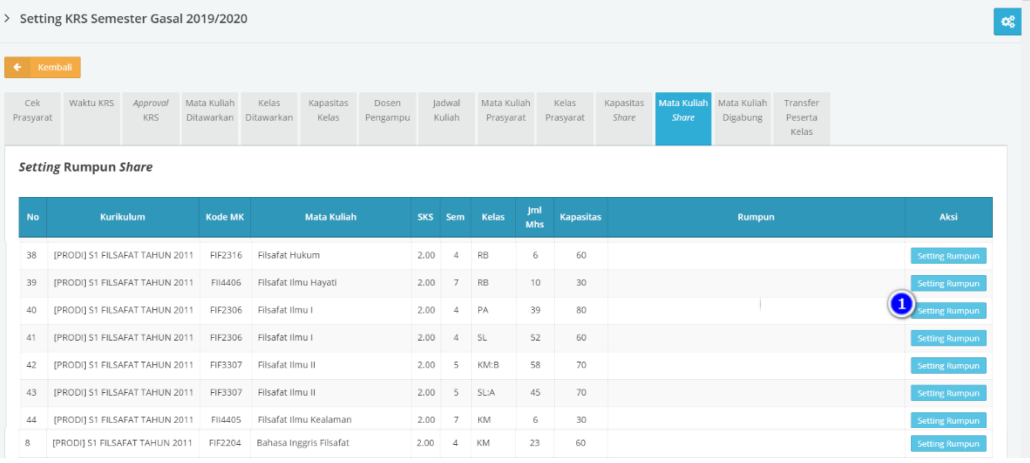

d. dalam **setting rumpun** pilih **1. Rumpun/prodi** apa saja yang akan dishare, isi **2. Kuota**  yang akan diberikan, klik **3. Tambah** jika rumpun/prodi yang akan di share lebih dari satu, klik **4. Simpan** jika semua sudah diisi.

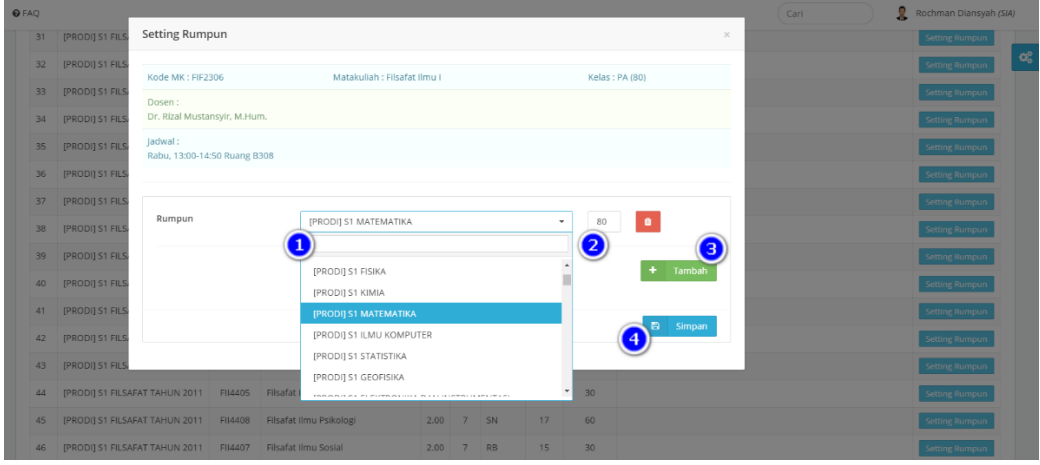

e. jika sudah tersimpan, maka nanti akan muncul daftar mata kuliah yang ditawarkan, dan mata kuliah yang di share dengan muncul keterangan **nama rumpun/prodi dan kuota yang diberikan**.

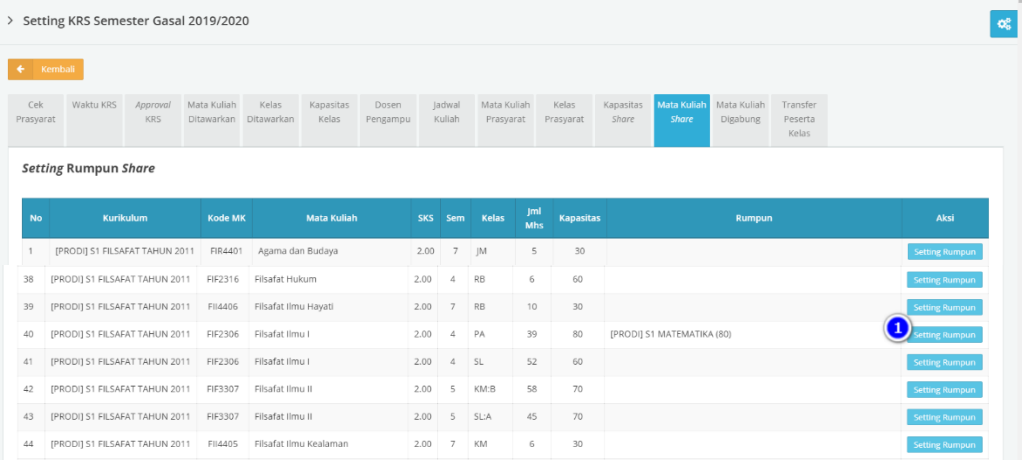

## **2. Menggabung Mata Kuliah Share**

Settingan ini untuk rumpun/prodi yang akan menggabungkan mata kuliah ke rumpun/prodi yang sudah menawarkan (share) mata kuliahnya. Settingan ini prodi yang gabung dapat memilih jadwal/waktu dari semua yang sudah ditawarkan.

a. pada menu **1. KRS** --> **2. Setting KRS** klik **3. Mata Kuliah Digabung** klik **4. Setting**  untuk menentukan mata kuliah apa saja yang akan digabung.

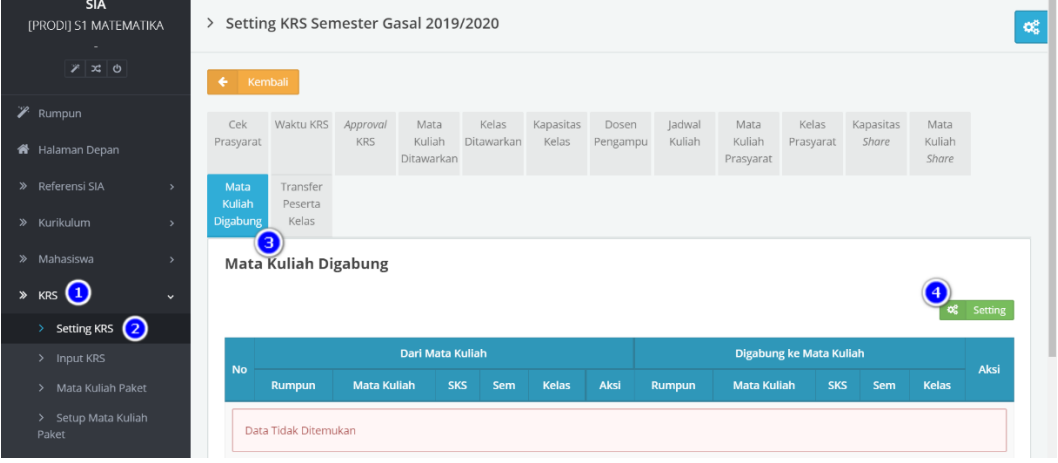

b. dalam menu **Setting** akan muncul pilihan **1. Rumpun/prodi** yang akan digabung, klik **2. Tampilan** untuk melihat daftar rumpun/prodi yang menawarkan mata kuliahnya dan kuota yang diberikan.

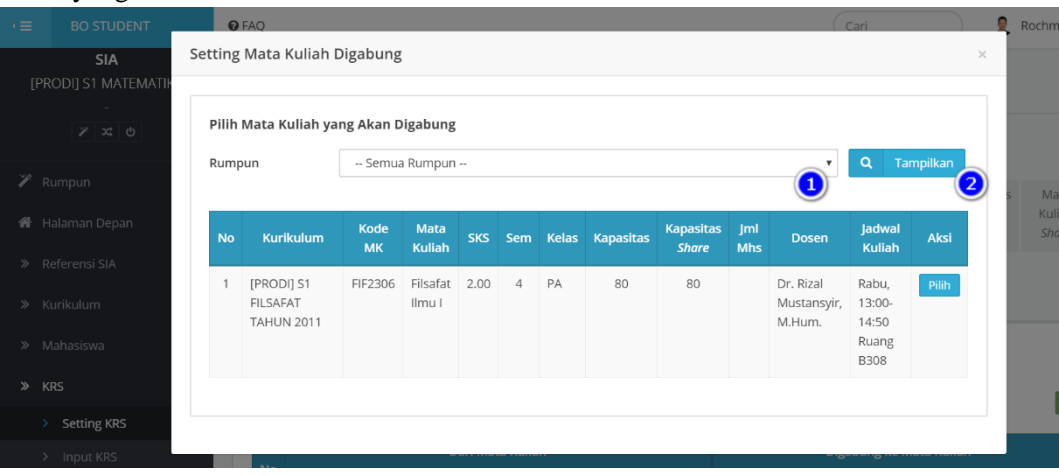

c. setelah memilih **1. rumpun/prodi** maka akan terlihat daftar mata kuliah yang di share oleh rumpun penyelenggara, kemudian klik **2. Pilih** mata kuliah yang akan digabugnkan sesuai yang sudah di jadwalkan.

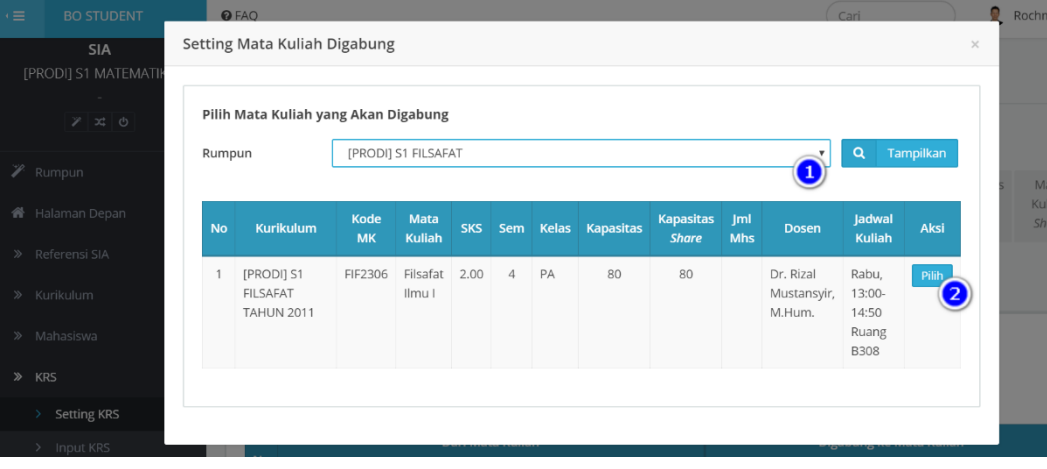

d. setelah penggabungan berhasil maka akan terlihat daftar mata kuliah yang digabungkan dengan berubahnya tombol **2. Pilih** menjadi **1. Digabung**.

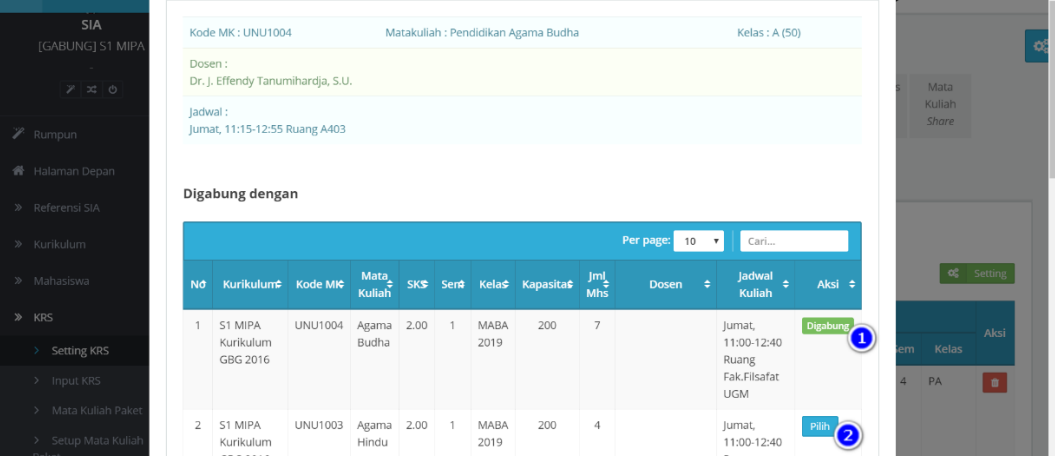

e. pada akhirnya dalam menu mata kuliah digabung akan terlihat mata kuliah yang tertulis dari prodi yang menggabung ke mata kuliah dalam prodi yang menawarkan.

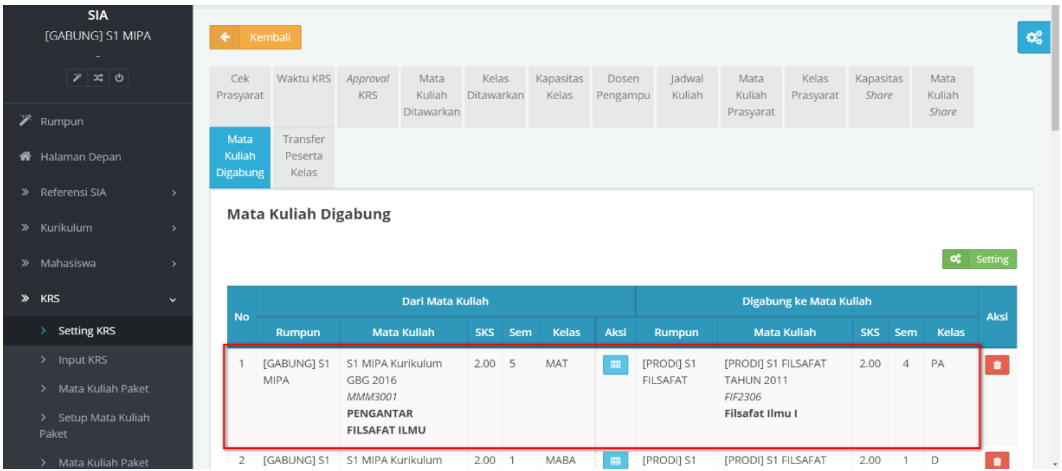

#### **Catatan:**

- 1. Sudah ada kesepakatan Fakultas/Sekolah/Rumpun/Program Studi terkait:
	- a. mata kuliah apa saja yang akan ditawarkan.
	- b. mata kuliah apa saja yang dapat digabung atau disetarakan.
	- c. Jumlah kuota yang akan diberikan.
	- d. Waktu atau sesi pelaksanaan kuliahnya.
- 2. Rumpun/Prodi penyelenggara membuat jadwal detail (waktu, kuota, dosen pengampu).
- 3. Rumpun/Prodi peserta hanya menawarkan mata kuliah dalam setting KRS.
- 4. Rumpun/Prodi penyelenggara dan peserta dapat memantau mahasiswa yang KRS melalui menu Monitor Kelas.
- 5. Input kehadiran dari Rumpun/Prodi Penyelenggara.
- 6. Input nilai dari Rumpun/Prodi Penyelenggara.
- Kesalahan klik pilih gabung oleh rumpun/prodi peserta mengakibatkan mahasiswa yang sudah KRS otomatis tergabung ke rumpun/prodi penyelenggara, dan tidak bisa di kebalikan.

## **3. Monitor Kelas**

Monitoring kelas ini dapat dilihat oleh Rumpun/Prodi penyelenggara dan peserta untuk melihat jumlah mahasiswa yang mendaftar dari kapasitas kelas, dan presentasi kapasitas kelas yang sudah ditawarkan.

a. menu **1. KRS** --> **2. Monitor Kelas** --> **3. Tabel semua mata kuliah yang**  ditawarkan, isikan mata kuliah yang akan dimonitor pada menu **4. Cari**.

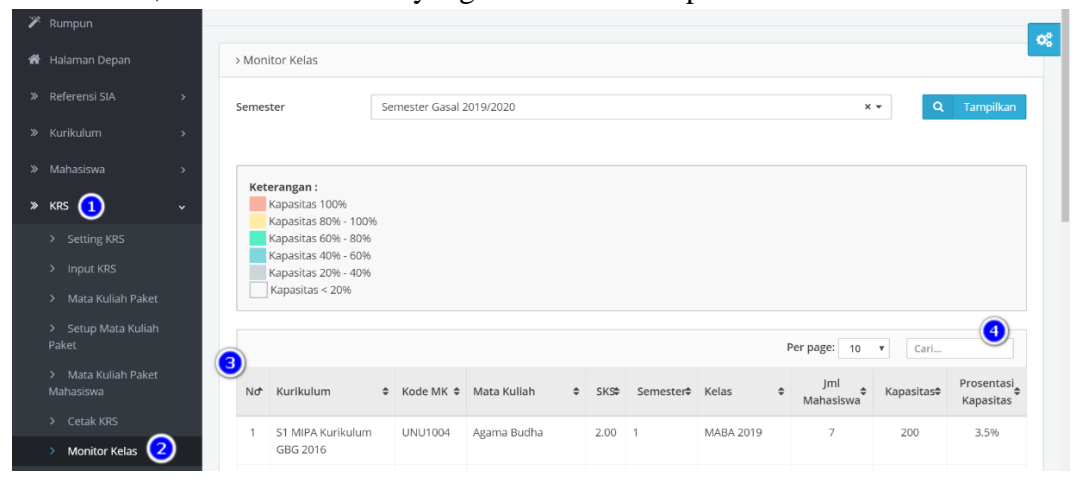

b. setelah tampil mata kuliah yang akan di montior, klik **4. Angka** pada kolom jumlah mahasiswa untuk melihat detail mahasiswa yang mengikuti mata kuliah tersebut.

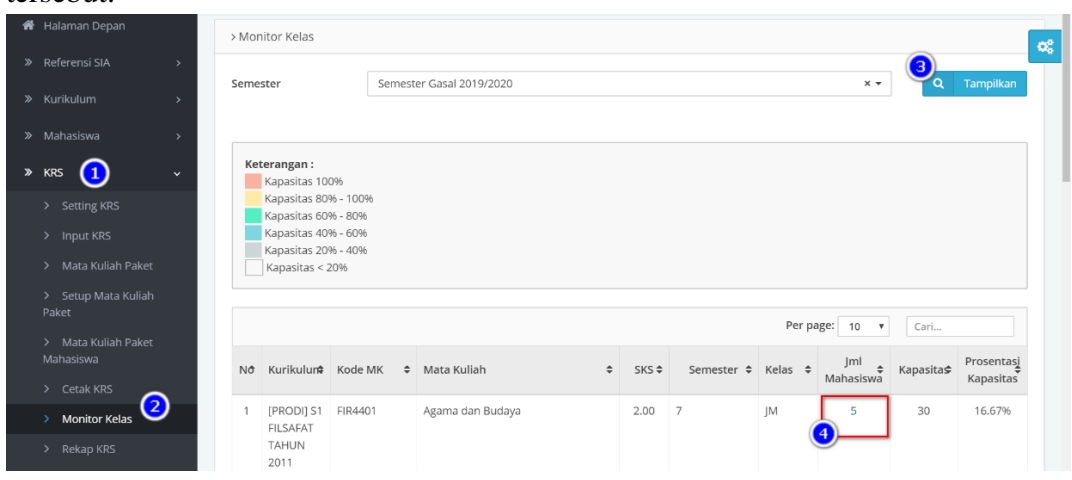

c. akan tampil semua peserta kelas, gunakan isian **1. Cari** untuk mencari mahasiswa kelas, klik **2. Unduh data Peserta Kelas** untuk mengunduh peserta kelas format excel.

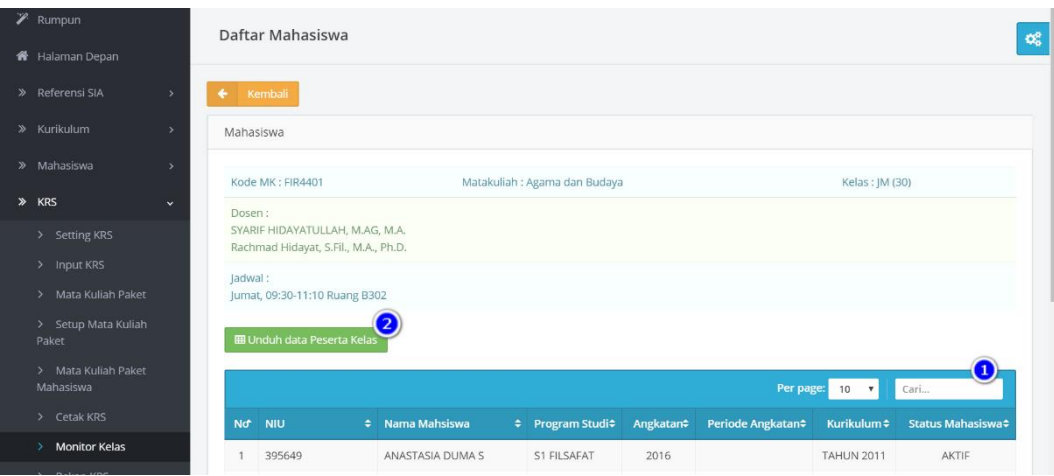

# **C. Diagram Alir Pengelolaan Mata Kuliah Lintas Disiplin (MKLD)**

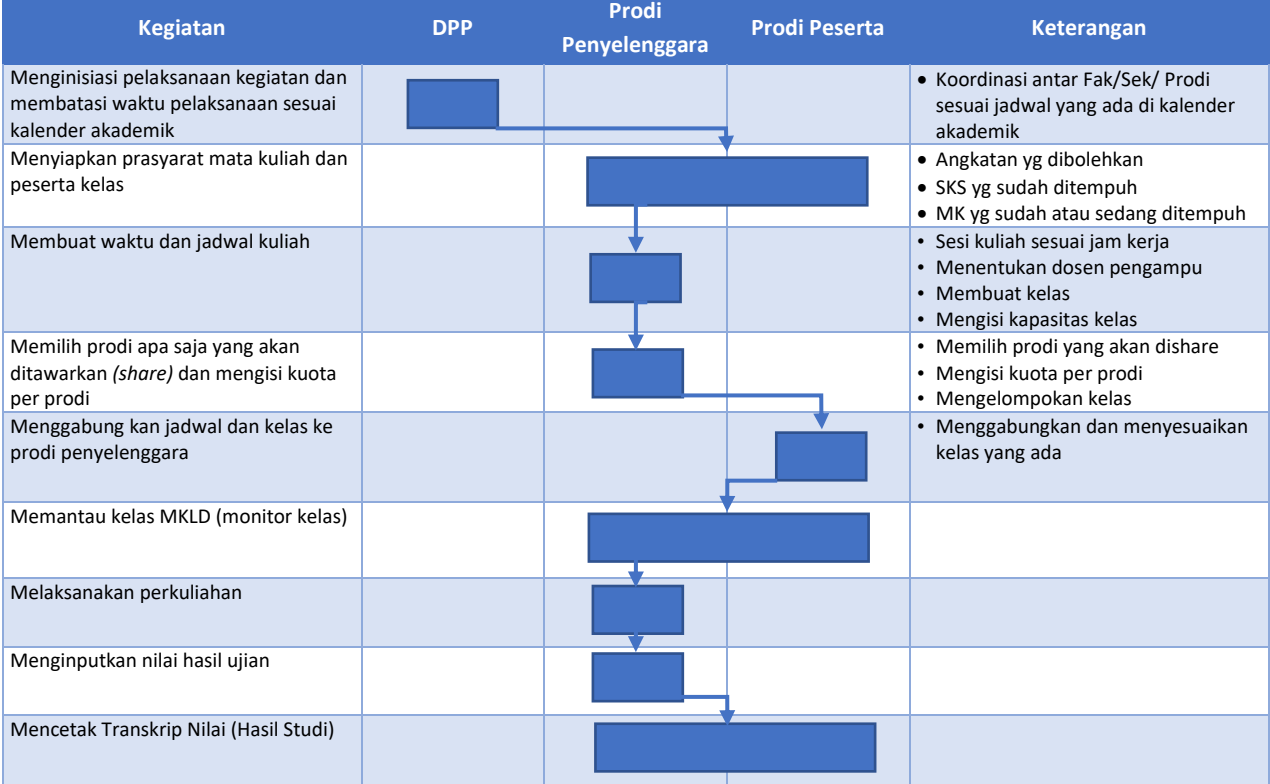